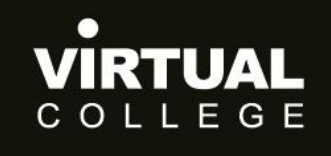

**Health & Social Care Division** 

<span id="page-0-0"></span>**E>nable Audit** 

# **How to Create Users and**

# **Organisations**

Prepared by:

**Health and Social Care Division Virtual College Ltd, Marsel House Stephensons Way, Ilkley, LS29 8DD** 

# www.virtual-college.co.uk

info@virtual-college.co.uk · 01943 605976

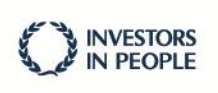

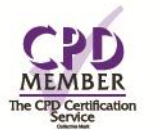

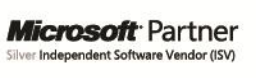

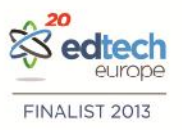

# **Table of Contents**

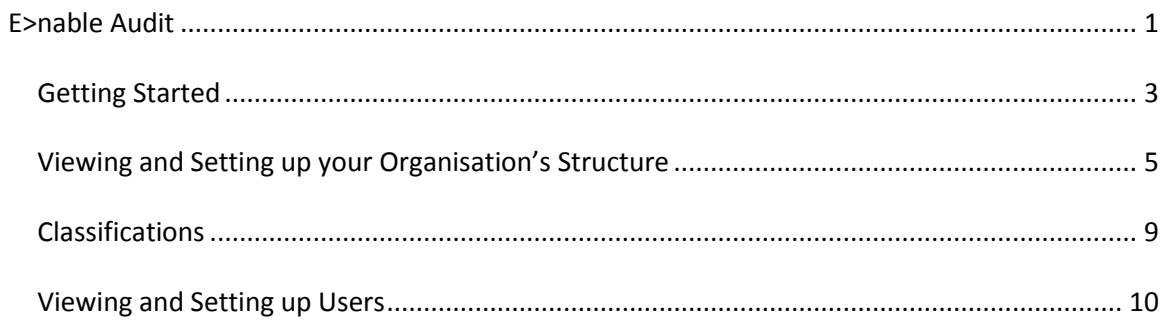

# /ĪRTUAL

# **Getting Started**

You will have already had your log in details emailed to you when you were set up on the system.

If you have forgotten your password please use the 'forgotten your password?' link at the bottom of the welcome page.

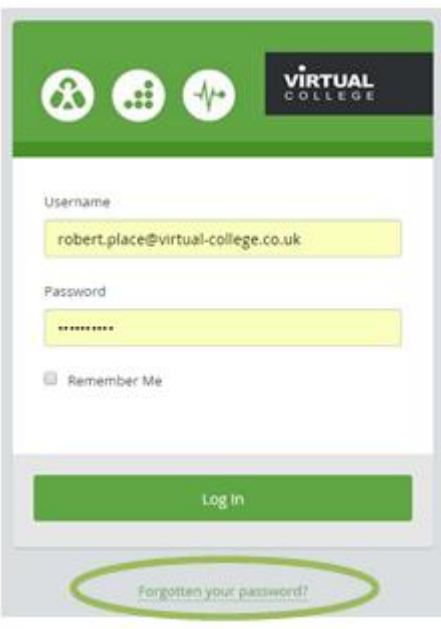

# **Welcome to your Audit Dashboard**

You are automatically taken to the 'dashboard' which will allow you to complete any audits you have to do.

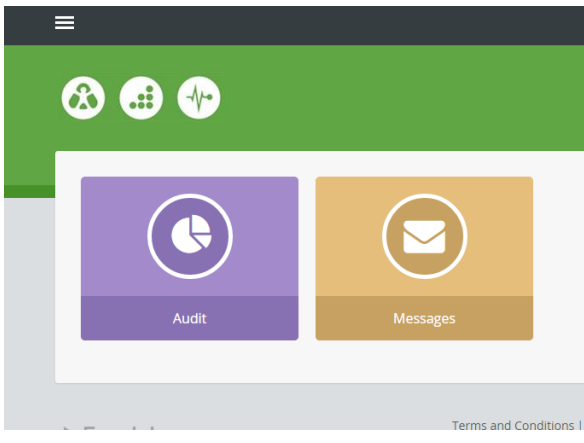

To start reporting across audits we need to switch our view from 'User' to 'Admin' (an administrator)

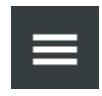

This is done by selecting this symbol in the top left hand corner of the screen.

Once you have selected the menu icon you will see this side menu.

Here you can navigate yourself around the whole audit system.

To start allocating an audit, please select the 'admin' tab.

Here you can select 'Organisations and Users'.

You also have the option of 'dashboard' which will show the various administration options laid out in a tile format:

From this view please select the 'allocations' icon, highlighted in the picture.

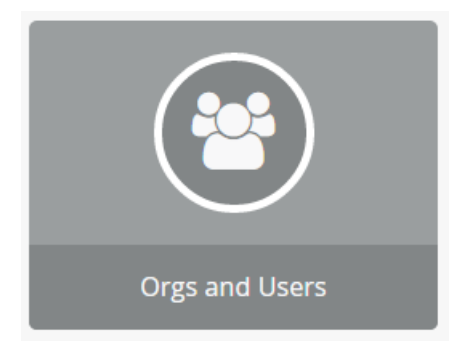

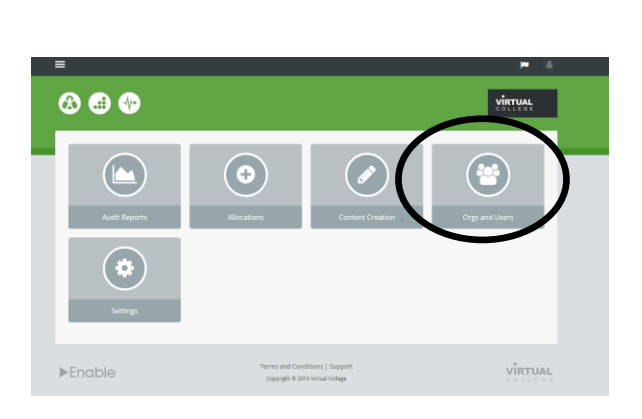

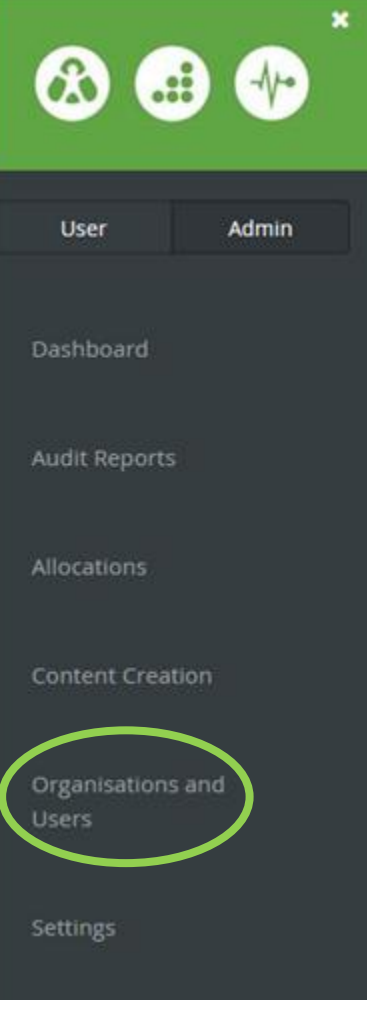

## **View and Setting up your Organisation's Structure**

You will see a list of options on the left of the screen.

You will automatically be shown your organisation structure, or organisation tree.

This purpose of this is to allow you to organise your audits within your organisations structure.

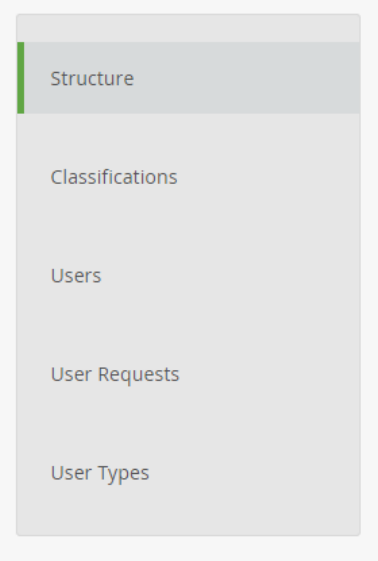

# **Organisation Hierarchy**

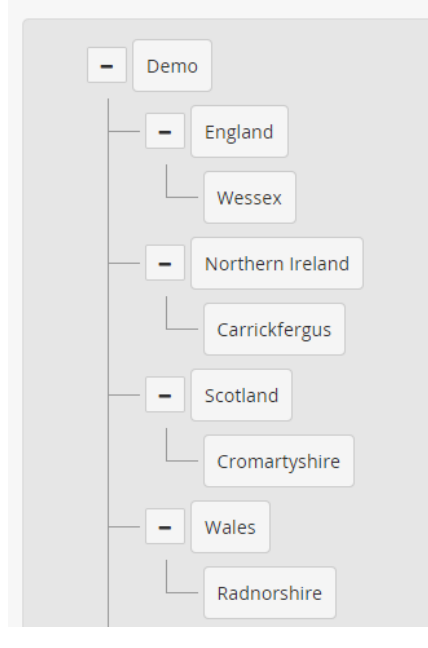

Here is an example using the countries of the UK.

Having this structure in place allows us to link users and audits to specific organisations within the large organisation.

We then can run reports on organisations or users therein.

# VĪRTUAL

To create a new instance of your organisation structure, simply select where about' s the new instance should lie, either under your main organisation name or as a sub-department therein.

**Edit** will allow you to change the details of that instance.

**Delete** will allow you to remove the instance

To make a new organisation or sub-organisation select **Add**

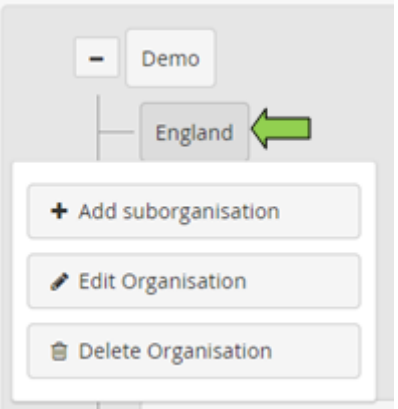

# **Add Organisation**

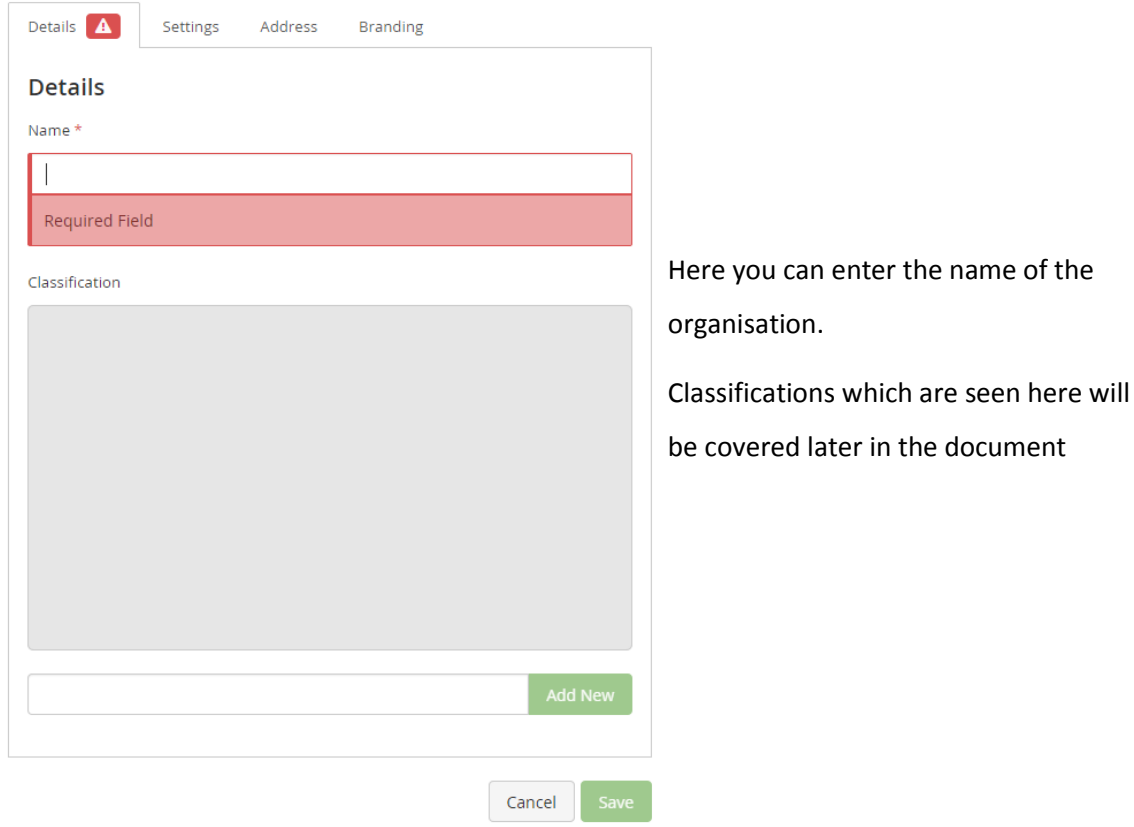

# **Add Organisation**

You can also enter the address details of this organisation.

This is reportable should you require a list of your organisations.

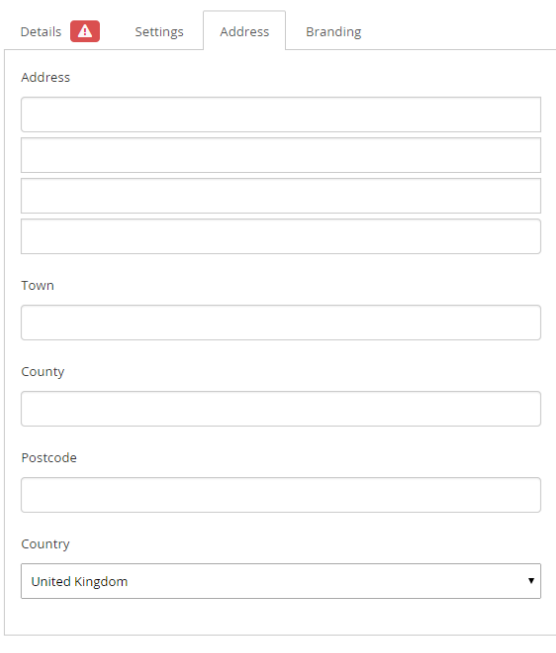

 $Cancel$ 

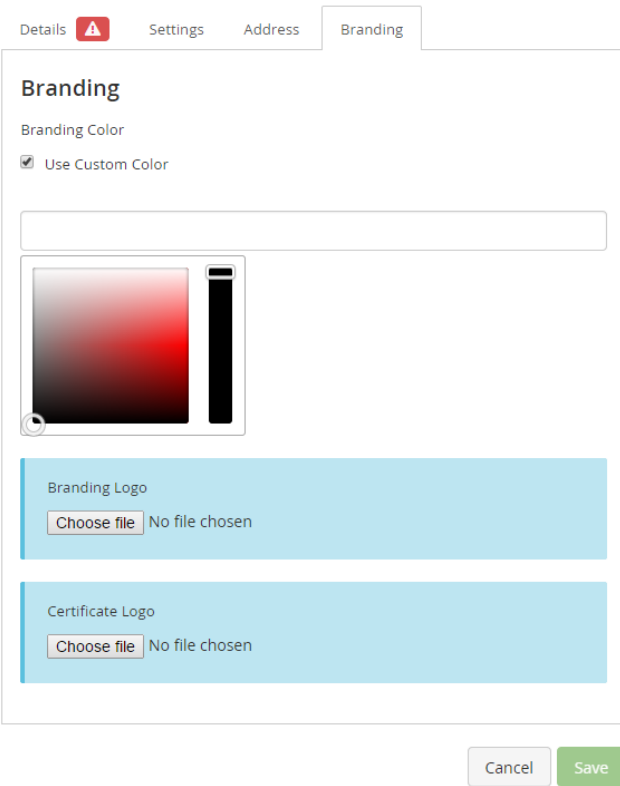

#### **Add Organisation**

The logo and branding will automatically show for the main organisation but should you wish to add sub-department branding you can.

Here you can upload a logo relating to this organisation and select a colour scheme. This will be reflected when the user belonging to this organisation logs in.

### **Classifications**

Classifications allow you to add another layer to your organisation structure.

For instance you may have your organisation laid out in a clear order but you might wish to then filter on geographical location.

Using classifications you are able to label your organisations with extra information which you can then activity filter on.

In this example we have added colour classfications to our department structure

Now if I wanted to filter my organisations by the colour blue I could do so.

Another example could be types of schools. So I could have a classification for primary schools and a classification for secondary schools.

You can create any classification system you require.

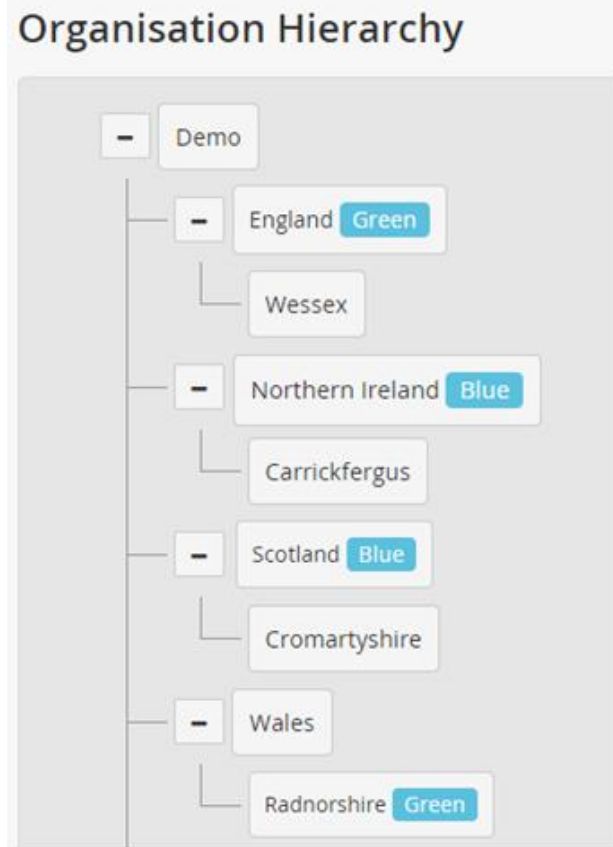

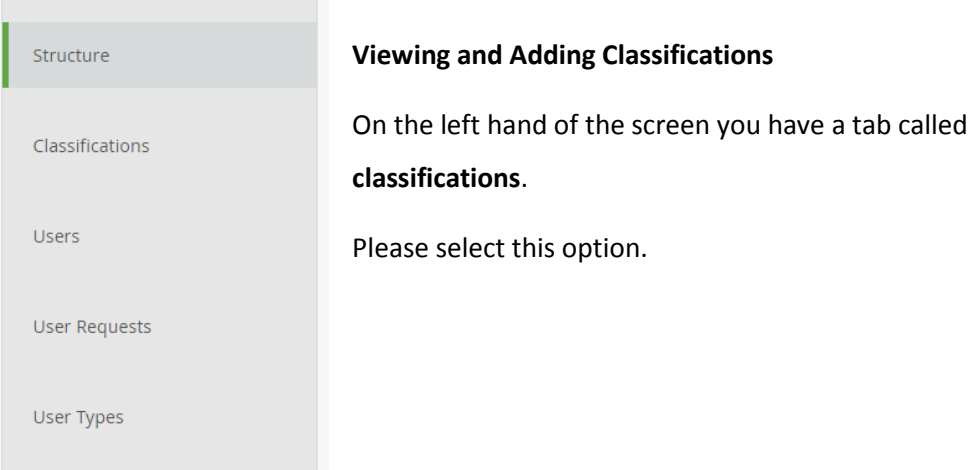

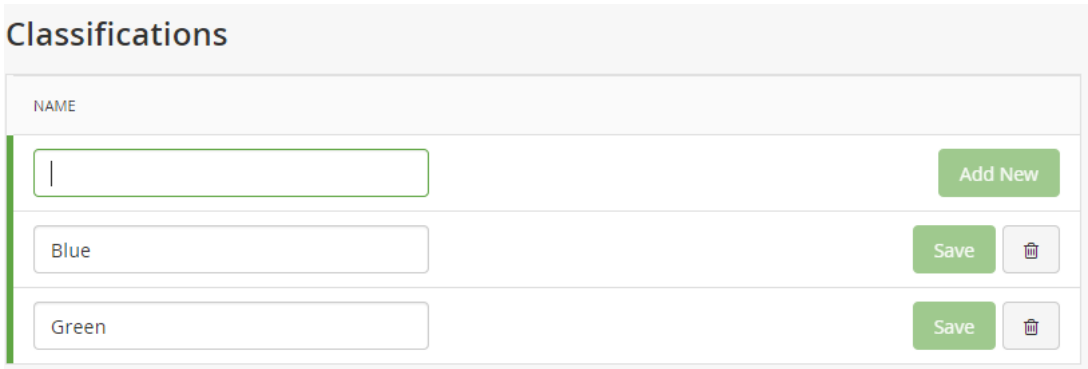

Here you can see any classifications you have already made.

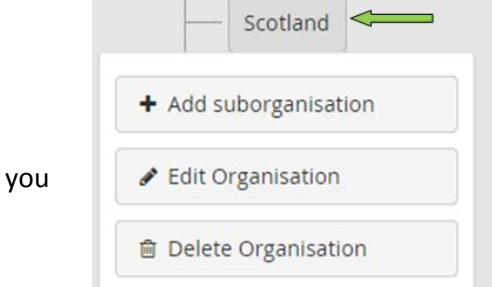

Simply type in the box and select **add new** to make new classifications

Once you have created the classifications you need then can add them to your organisations.

#### **Edit Organisation**

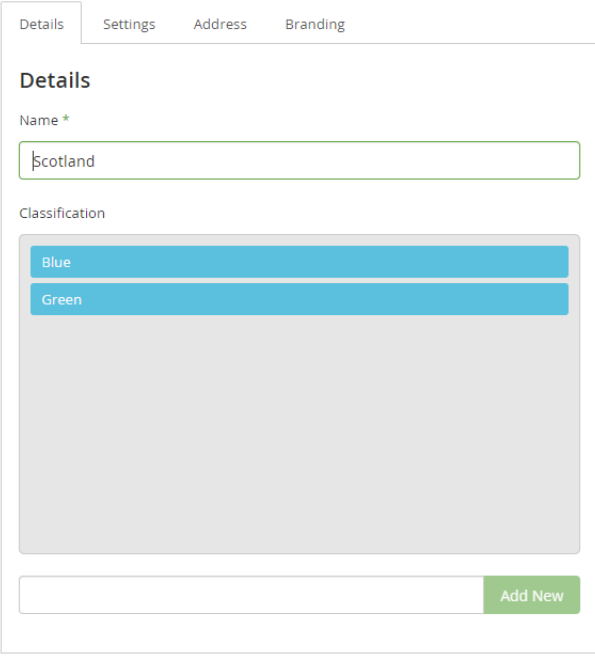

Cancel

Sav

Simply select the organisation you wish to add the classification too and select edit. (You can also add classifications when creating new audits in the same way).

On the main page of the organisation you can see the classifications listed. Select the classification of your choice and press the **save** icon.

**VIRTUAL** 

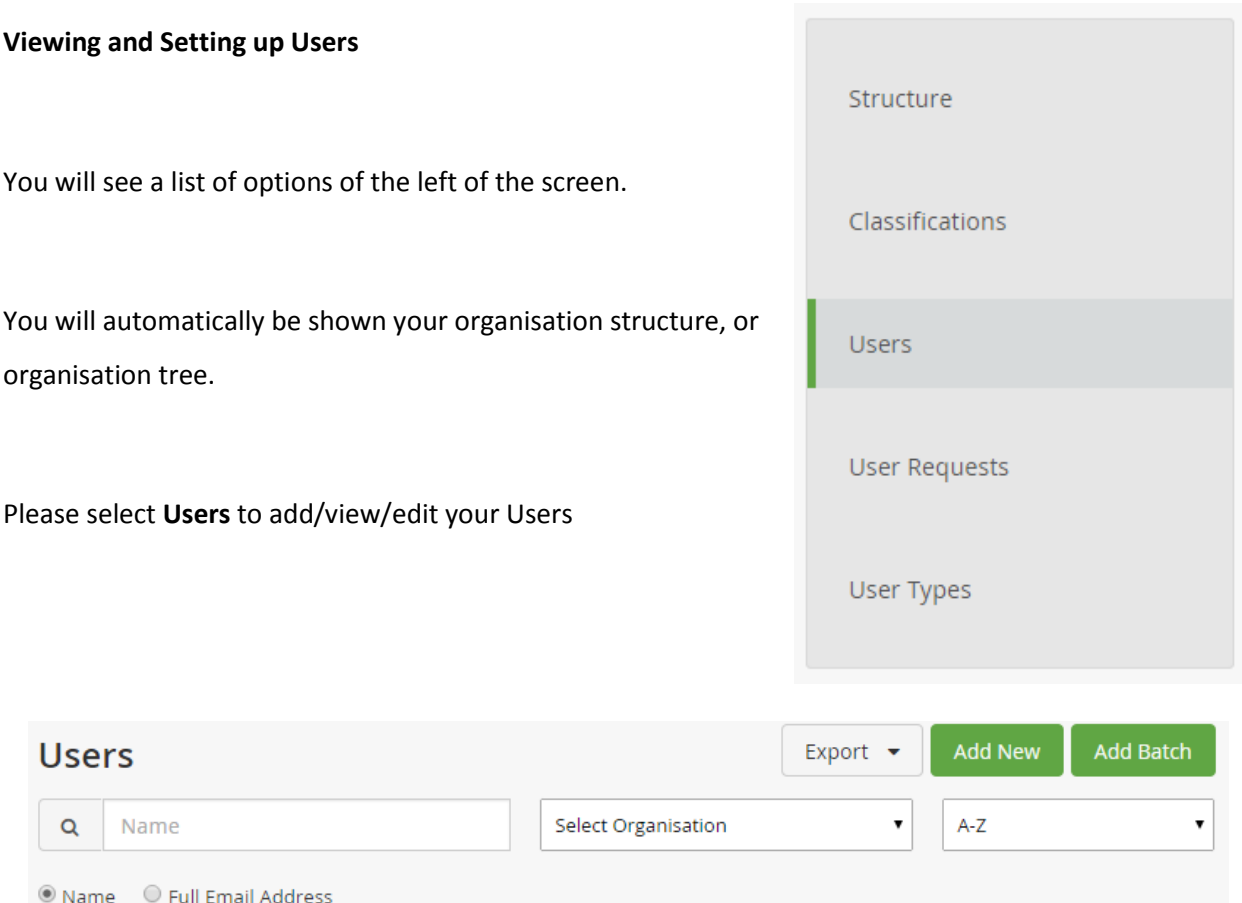

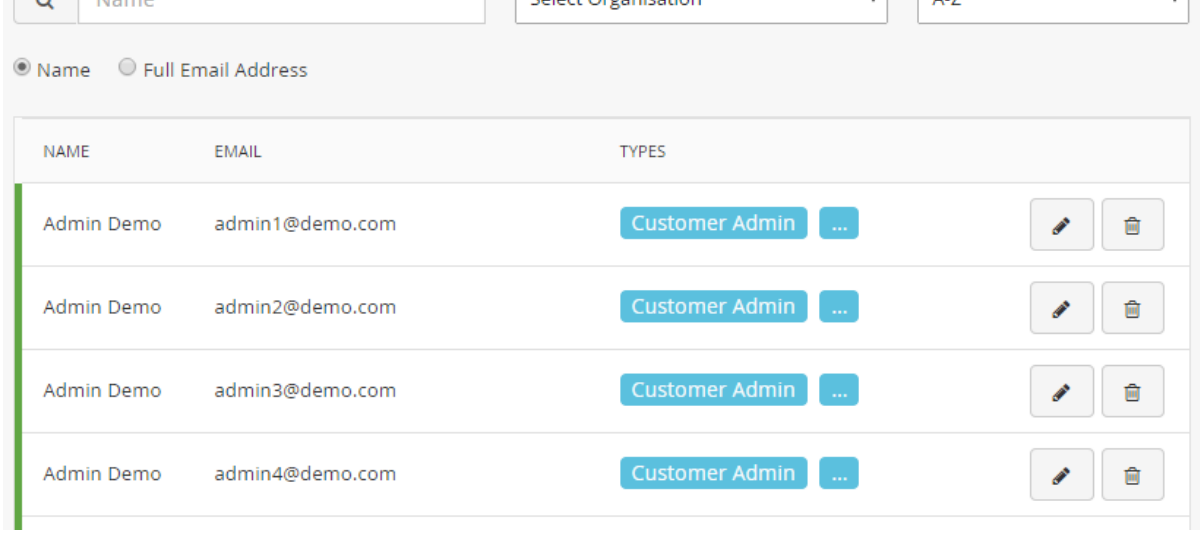

Here you will be shown a list if your users. You can search or individuals using the search functionality and/or using the drop down list of organisations.

#### **Adding a new User**

To add a new User, simply select the **Add User** option at the top right of the screen.

# **Add New**

#### **Add User**

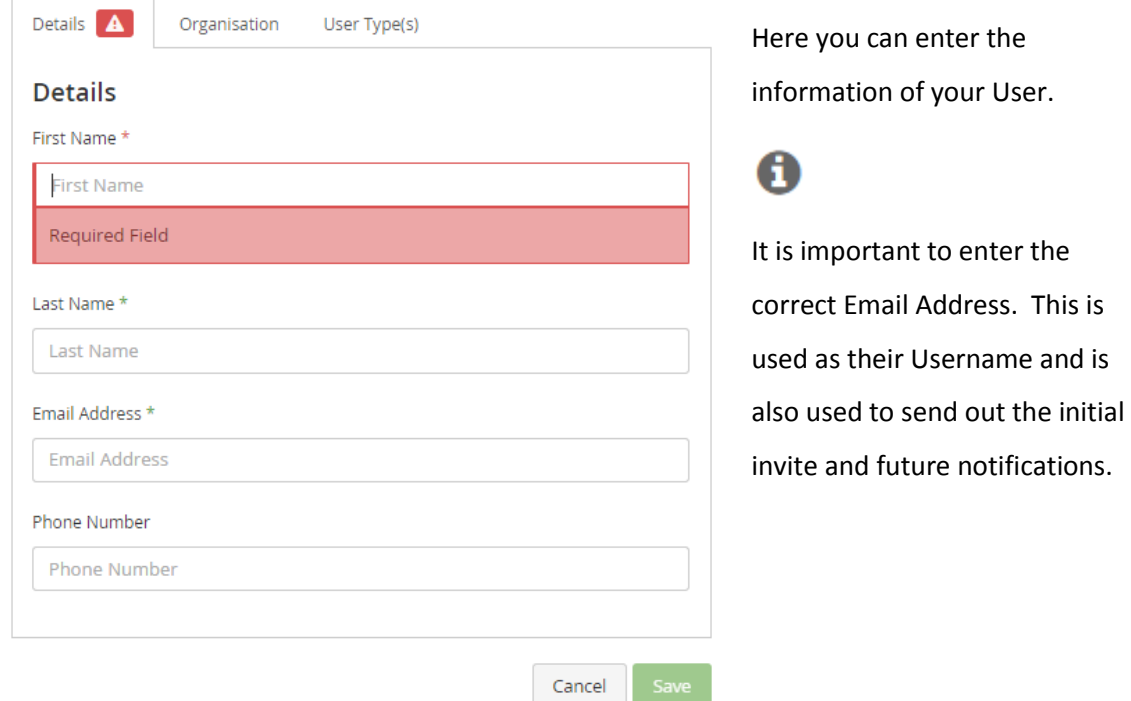

# **Add User**

Once you have entered their details please select their relevant organisation from the organisation tree.

(Please see the next point in this guide to make your organisation structure)

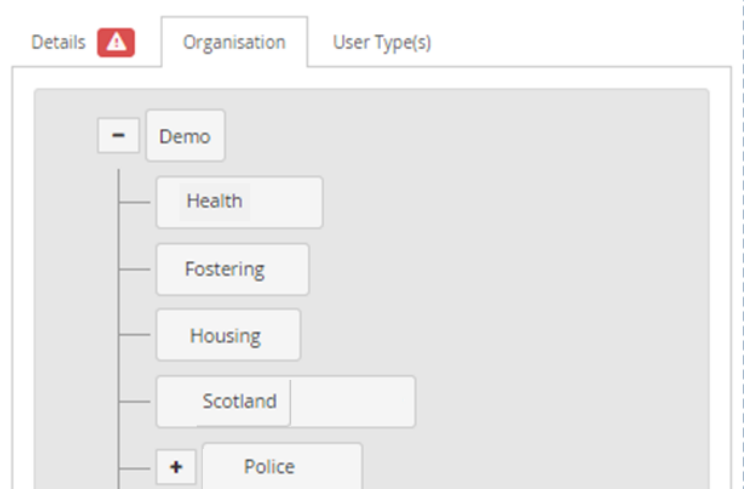

# **Add User**

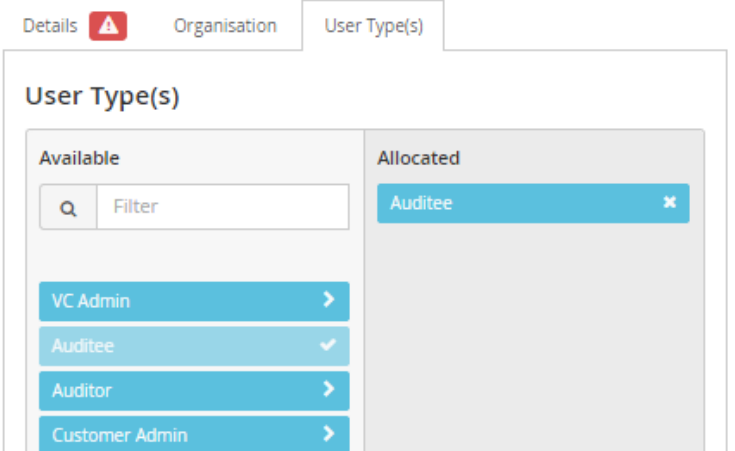

Now you can select their relevant role. This will be their overarching role in the system.

Roles explained:

Auditee: This is the basic User role. With this role they'll be able to complete an audit they have been allocated.

Reviewer: This is the read-only access role. With this role they'll be able to view audits but not be able to input any data or answer any questions.

Auditor: This role will allow users to mark an audit. [Not yet available - coming soon]

Audit Admin: This is a basic administration role. You'll be able to create audit allocations. You'll also be able to manage and add Users, as well as running reports.

Customer Admin: This role is fully encompassing, similar to the Audit Admin role but including the ability to create audits. This role is only available to those who have bought the full toolkit.

Once you have completed **a user's details** please select the **save** button. Doing this will send an automatic email to your User which includes their username and password and information on how to log into the system.

# **Editing a User**

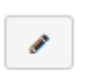

If you need to edit any User's detail simply search for the User in question and select the edit icon.

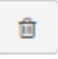

Using the delete icon here you'll be able to remove anyone's access to the system.